# ANLEITUNG ONLINE-BUCHUNGSTOOL

## Inhaltsanzeige

- 1. QR-Code für den schnellen Zugang zum Onlinebuchungstool
- 2. Startseite und Anmeldung
- 3. Übersicht
- 4. Buchung und Stornierung
- 5. Passwort ändern und Abmelden
- 6. Buchungsrichtlinien
- 7. Buchungsarten

#### **1. Zugang über QR-Code**

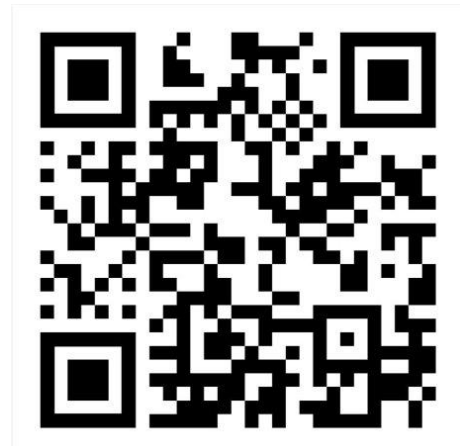

#### **2. Startseite**

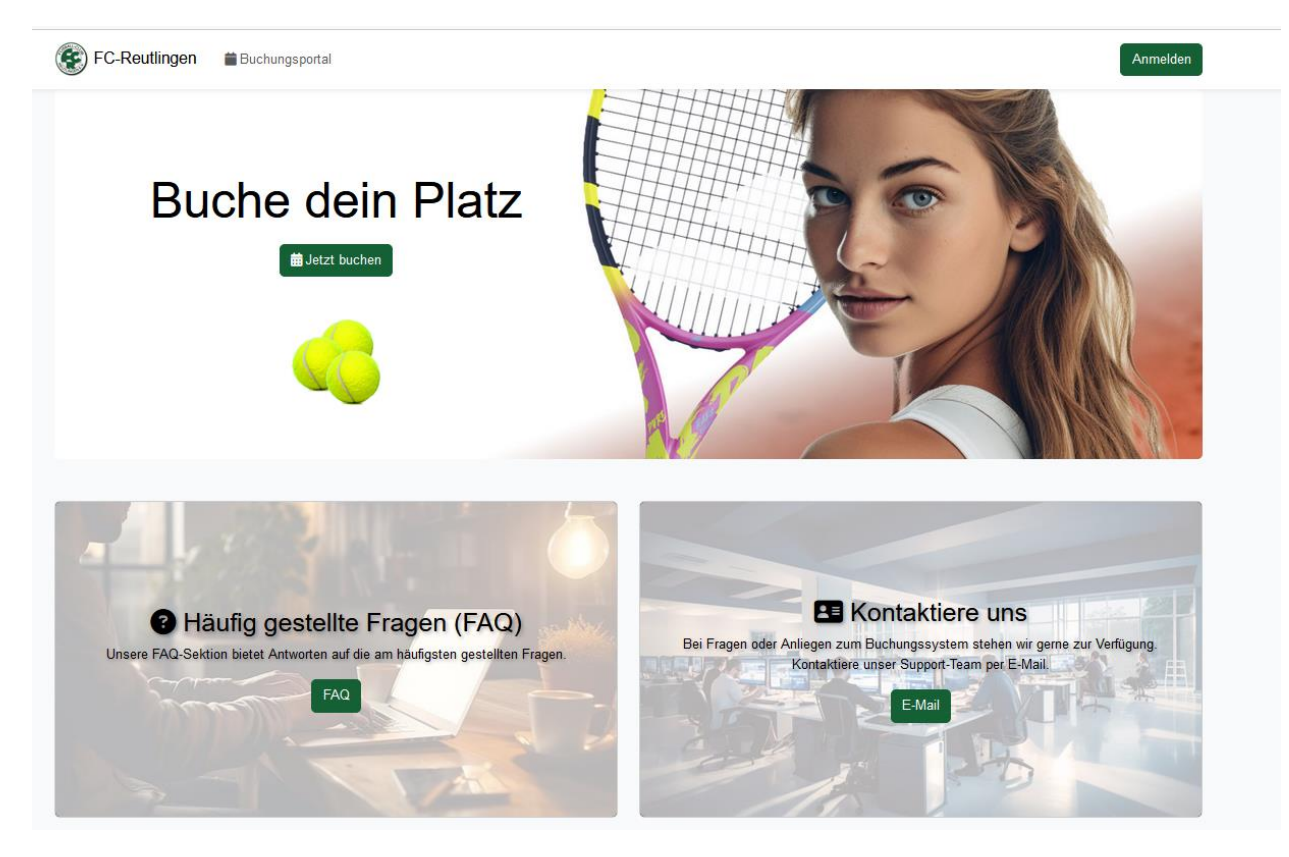

**Über diesen Button kommt ihr auf das Buchungstool:**

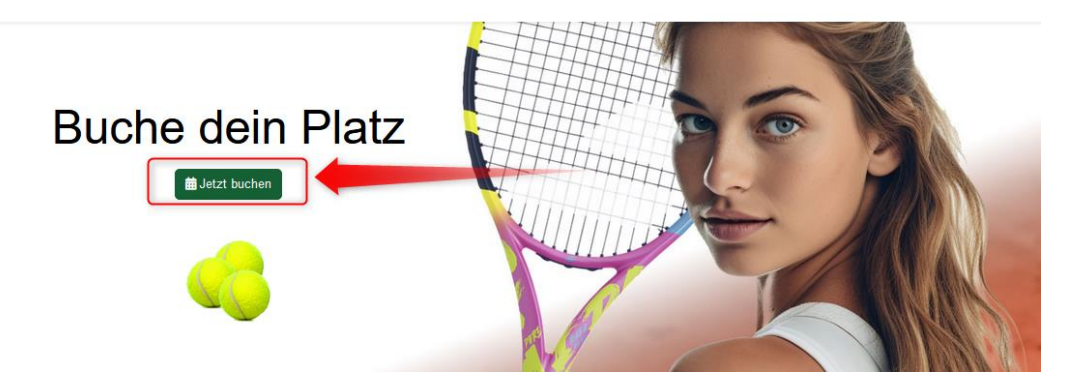

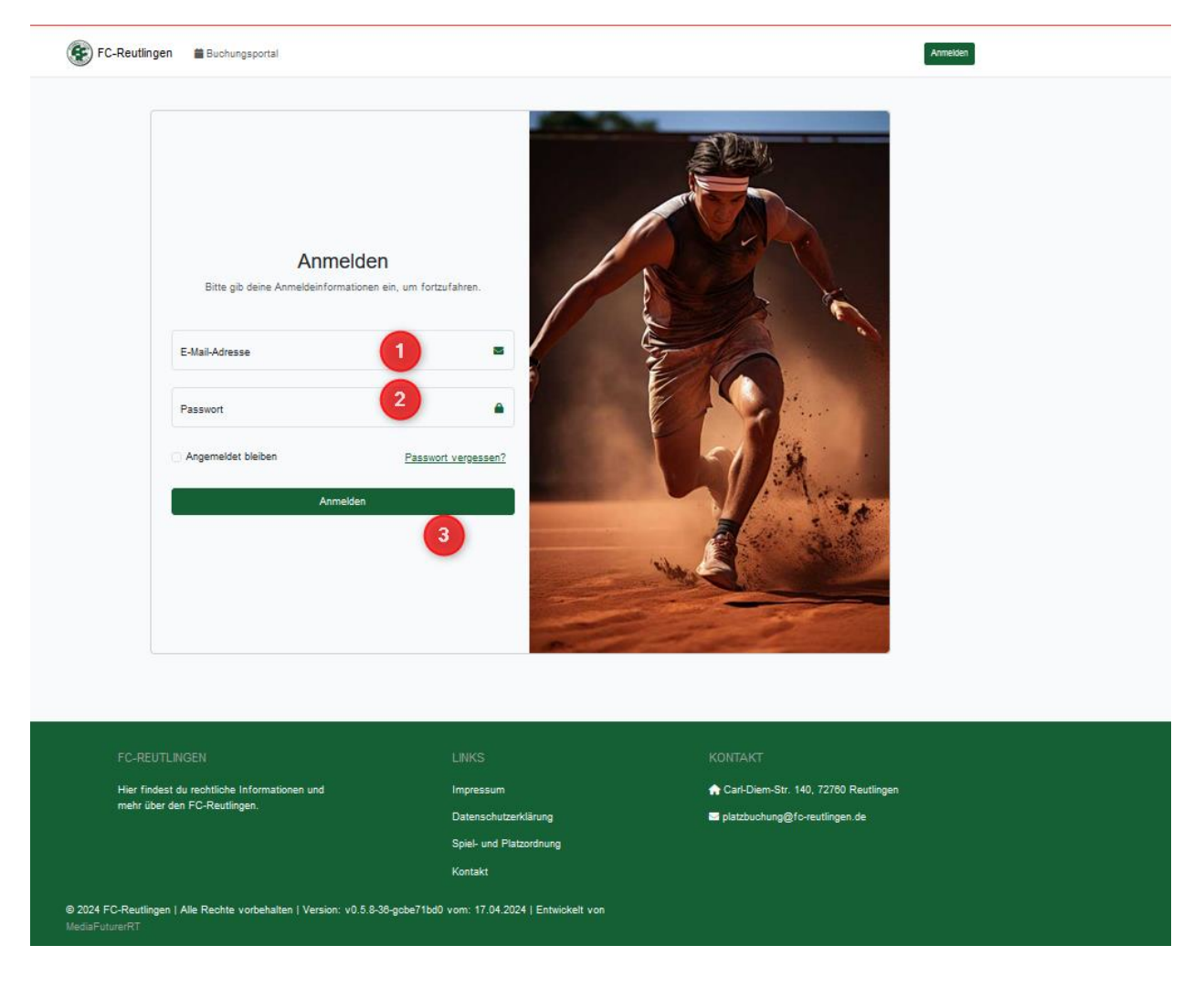

Auf dieser Oberfläche bitte eure E-Mail-Adresse (1) und Passwort (2) eintragen. Im Anschluss auf Anmelden (3) klicken.

#### **3. Übersicht**

Es erscheint die Übersicht, hier seht ihr bereits gebuchtes (1), Wetterinfos(2), Anzeige ob in einer anderen Buchung ein Spieler gesucht wird(3), Kostenübersicht wenn ihr mit Gastspeilen gespielt habt(4), den Zugang zum Buchungstool(5) und FAQ wo ihr Fragen oder Problem an die Administratoren stellen könnt(6). Und Werbung, hierfür darf es gerne ein bisschen mehr sein(7).

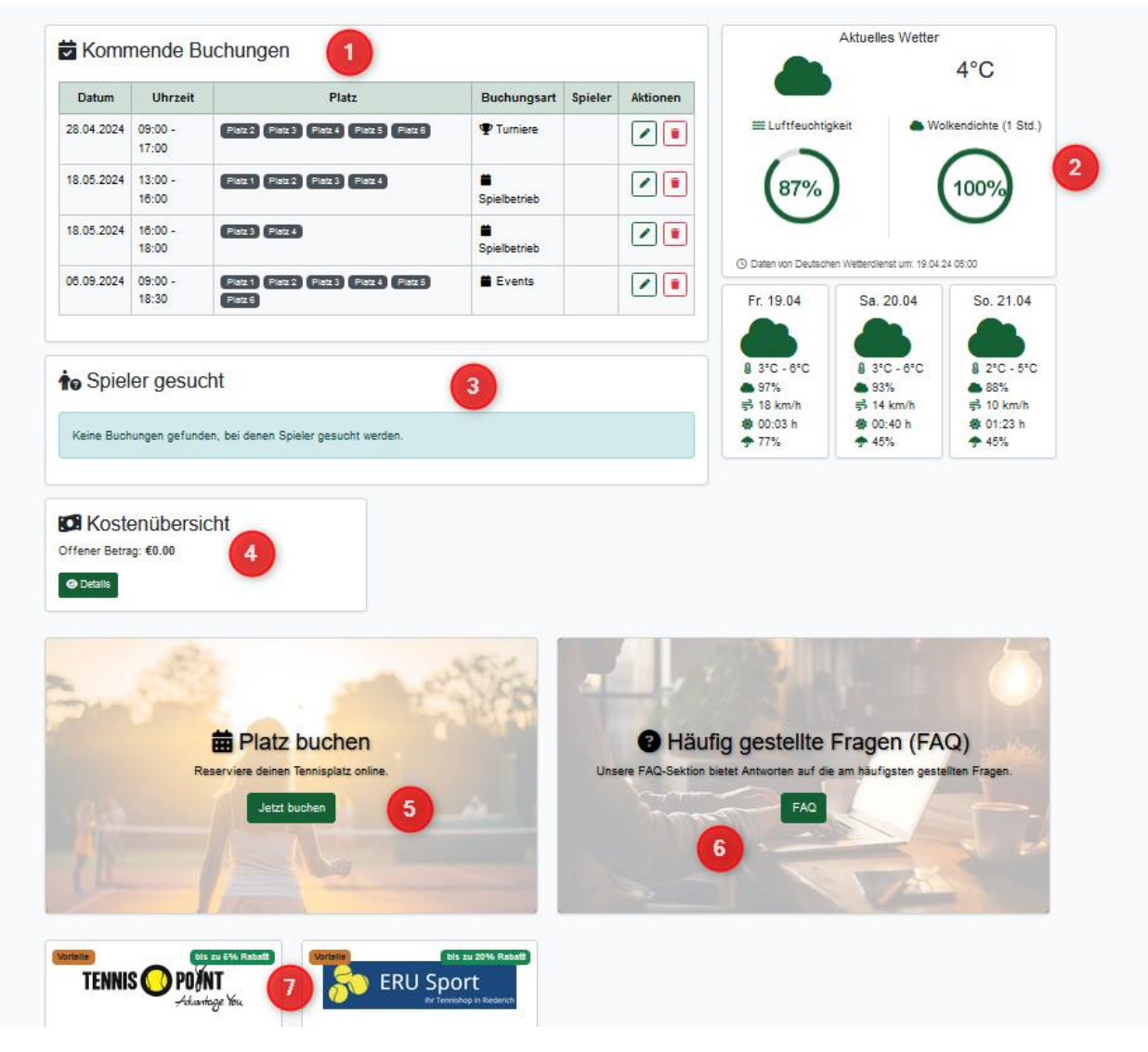

Zur Buchung geht bei Punkt 5 weiter.

## **4. Buchung und Stornierung**

Hier kommt ihr auf die Ansicht zur Platzbuchung.

Beispiel: Buchung am 02.05.2024 um 16.30 Uhr den Platz 3 für ein Einzel.

Datum auswählen (1)

Den Platz (2) zu der Uhrzeit (Kästchen) auswählen, dann könnt ihr buchen.

Wenn bereits andere Plätze gebucht sind, seht ihr das und könnt nur drumherum buchen (3).

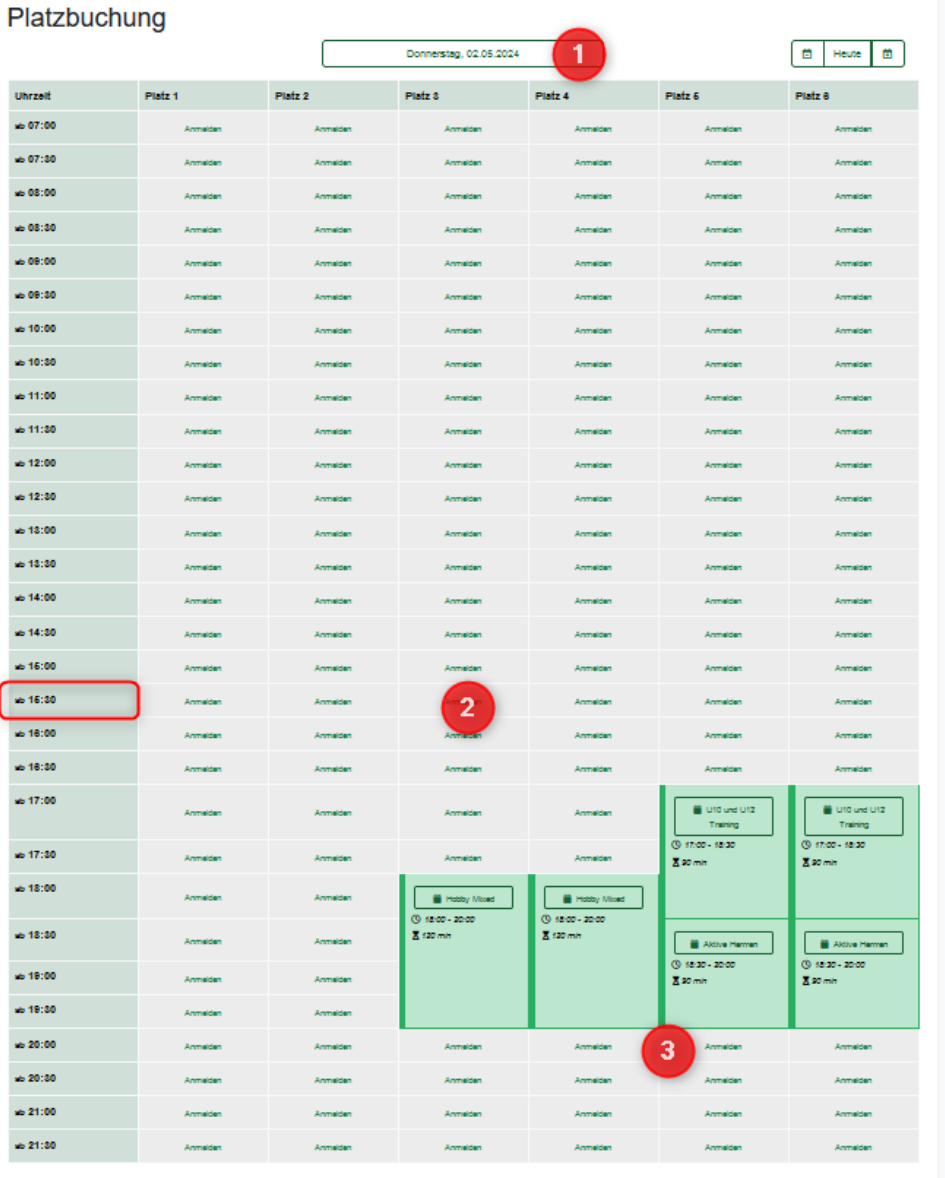

Nun kann zwischen Einzel und Doppel gewählt werden (1).

Der Platzt wird angezeigt, kann hier auch noch einmal geändert werden (2).

Das ausgewählte Datum und die Uhrzeit werden angezeigt (3).

Die Buchungsdauer des Platzes (4). Für ein Einzel ist immer 1h vorgesehen und für ein Doppel 1,5h.

Der Buchungsverantwortlicher (5).

Unter (6) könnt ihr einen Mitspieler aus dem Verein auswählen, oder einen Gastspieler eintragen oder einen Mitspieler suchen.

Möchtet ihr mit einem Gastspieler einen Platz buchen geht ein Fenster auf in dem ihr diesen anmelden müsst. Das ist aus Versicherungsgründen notwendig (7)

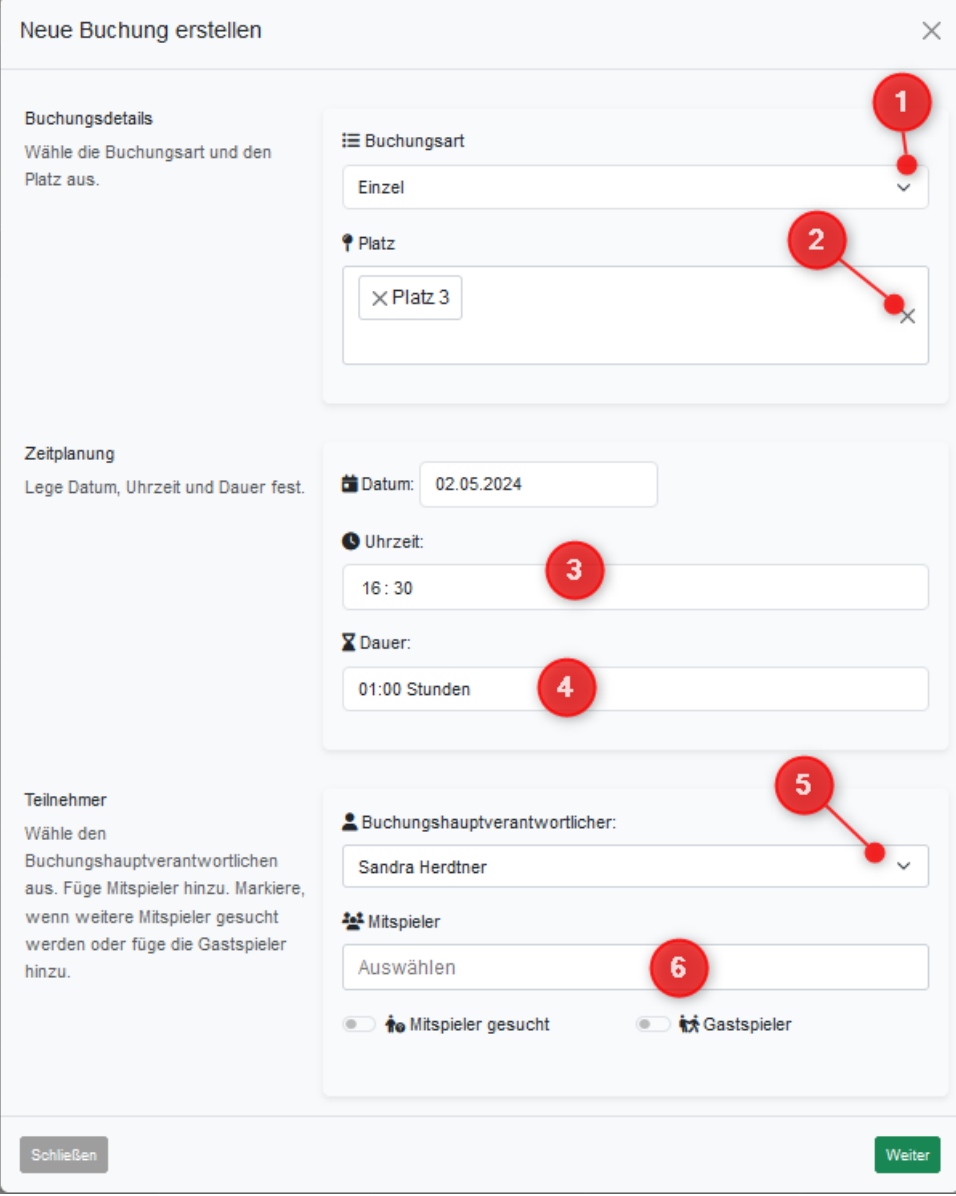

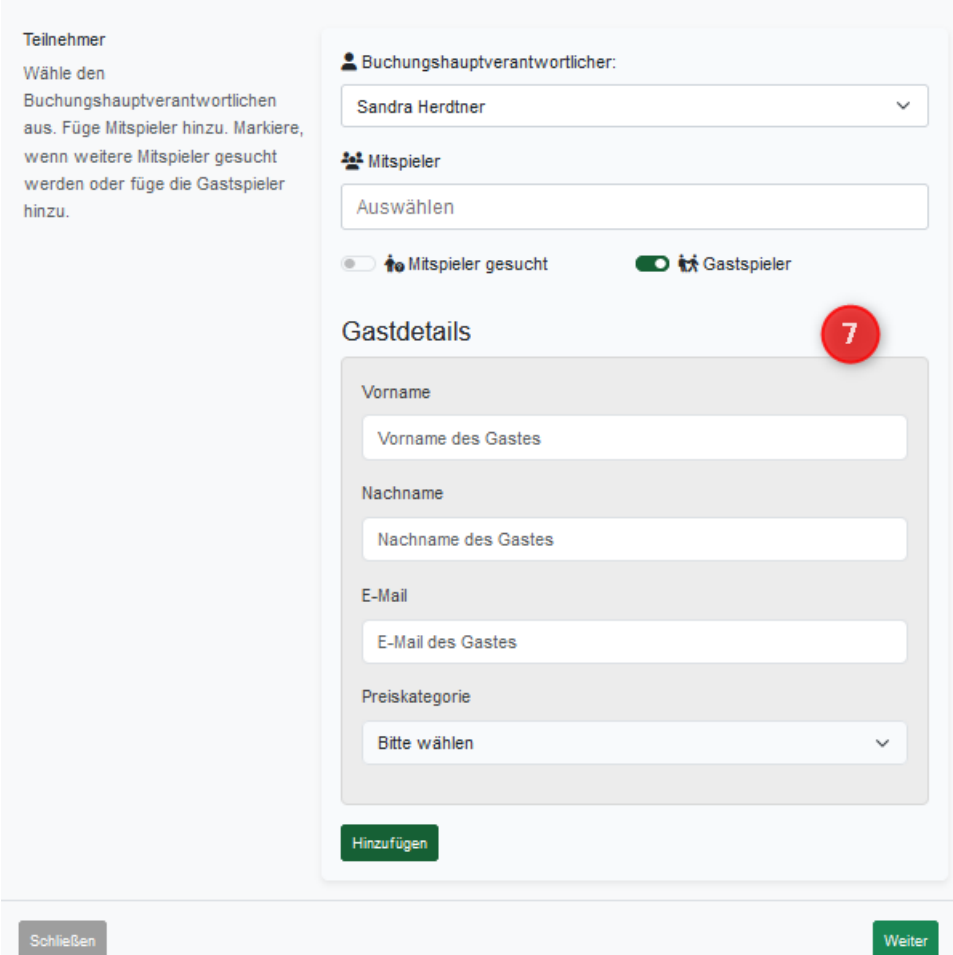

Wenn alle Eintragungen gemacht sind und auf weiter geklickt wird erscheint noch einmal eine Zusammenfassung der Buchung zur Kontrolle.

Dort wird noch einmal der Spielmodus (1), der gewählte Platzt (2), Datum und Uhrzeit (3), wer mit spielt mit wem (4) angezeigt. Sollte ein Fehler unterlaufen sein, kann man zurück auf die vorherige Seite (5), wenn man die Buchung verwerfen will, schließt man das Fenster (6), ansonsten drückt man auf Buchen (7).

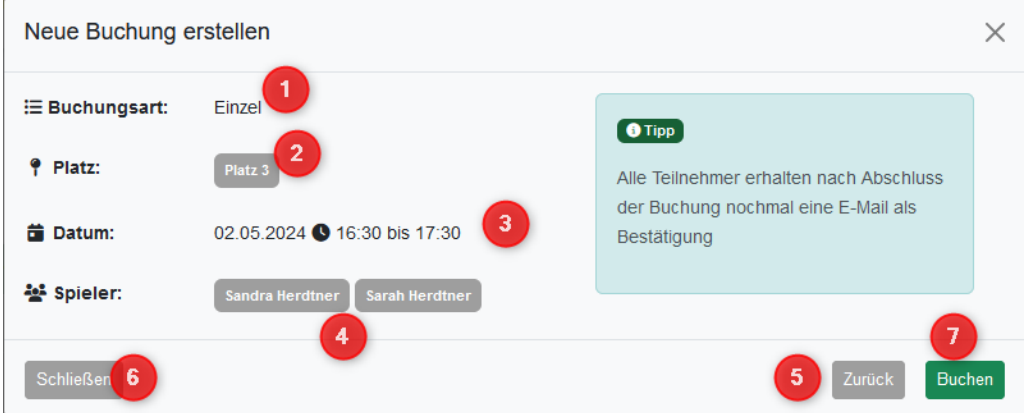

Wenn die Buchung abgeschlossen wurde, springt die Anzeige auf die Buchungsoberfläche. Zum Abschluss der Buchung erhalten der oder die ausgewählte Spieler autom. eine Email mit der Buchung. Somit wissen alle Mitspieler immer, wann und welcher Platz für sie gebucht ist.

Auf der Übersicht erscheint dann die Buchung:

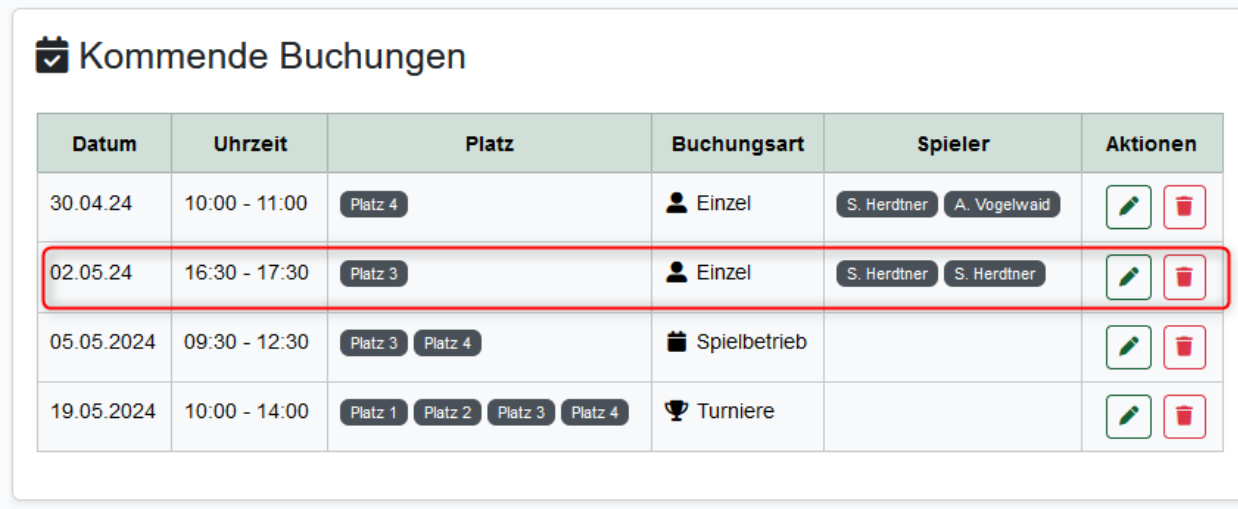

Auf dieser Ansicht kann dann, falls das Spiel nicht stattfinden soll, eine Stornierung vorgenommen werden. Dazu einfach die entsprechende Buchung in den Mülleimer klicken.

**An dieser Stelle denkt bitte daran, die Stornierungen rechtzeitig vorzunehmen, denn nur so haben andere Vereinsmitglieder die Möglichkeit doch noch den Platzt zu buchen.**

#### **5. Passwort ändern und Abmelden**

Wenn ihr angemeldet seid, geht ihr in der oberen Leiste auf den Pfeil neben eurem Namen und auf Kontoeinstellungen. Dort könnt ihr euch auch nach einer Buchung abmelden

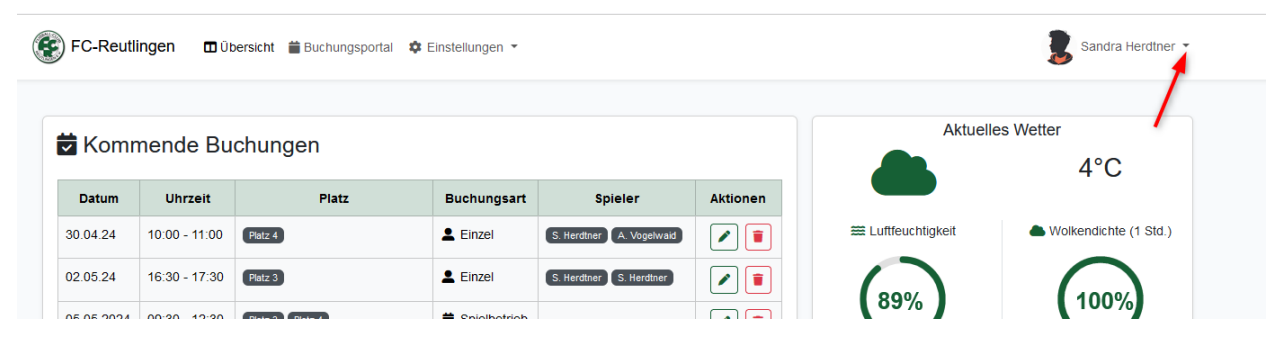

Hier könnt ihr Eure Kontoeinstellungen prüfen oder ändern. Ihr findet die Möglichkeit das Passwort zu ändern (1) oder eure Benachrichtigungsoptionen zu prüfen /ändern (2).

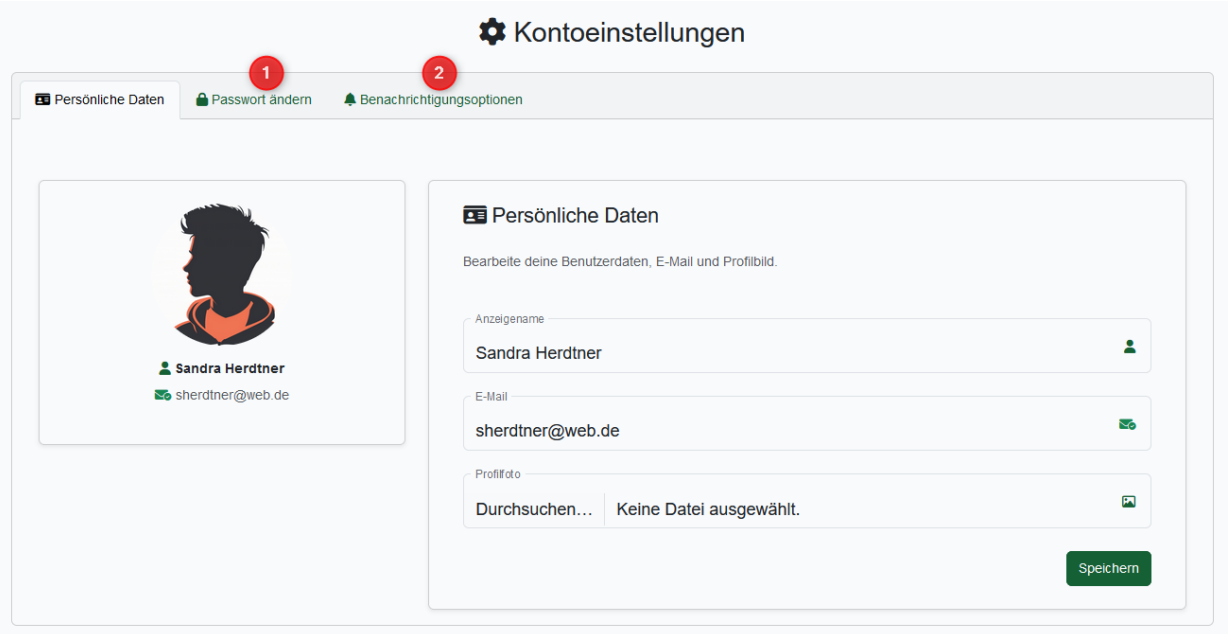

## **6. Buchungsrichtlinien**

Aktuell gelten folgende Buchungsrichtlinien:

Es können in einem Zeitraum von 2 Wochen nur 2 Buchungen pro Spieler gebucht werden (1+2). Ist die erste Buchung gespielt kann eine weiter nachgebucht werden.

Die Buchungsdauer ist für Einzel auf 1h, Doppel 1,5h und andere Buchungsarten auf unbegrenzt eingestellt (3).

Die Stornierung hat keine Frist (4).

## Verwaltung der Buchungsrichtlinien

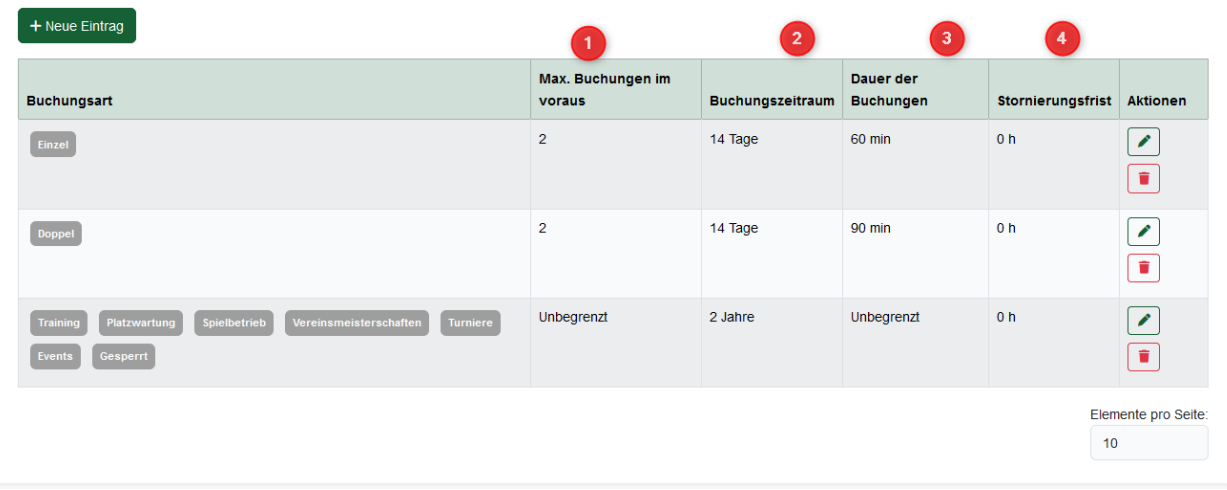

## **7. Buchungsarten**

Für verscheiden Verantwortlichkeiten gibt es verschiedene Rechte.

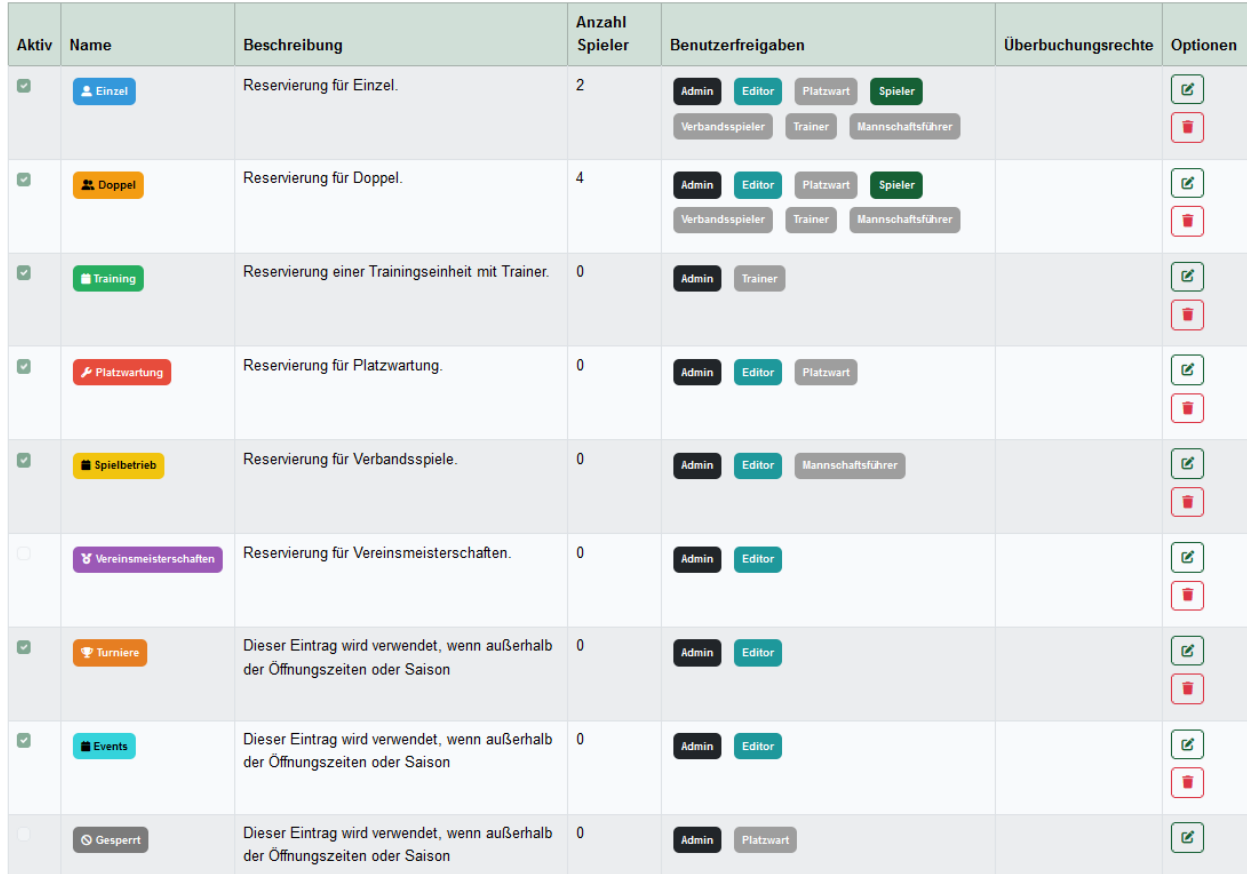

Spieler→ alle Schnupperer und aktive Vereinsmitglieder.

- Trainer→ alle dem Verein zugehörige, gemeldete Trainer
- Platzwart→ gewählte Platzwart des FC Tennis
- Mannschaftsführer→ die im Verein gemeldeten Mannschaftsführer

Admin→ Dennis Riekert, Tilo Diemand und Sandra Herdtner